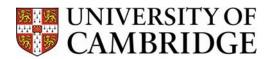

# How to upload events to the What's On events system

### Set up your account

- Go to: <a href="http://www.admin.cam.ac.uk/whatson/">http://www.admin.cam.ac.uk/whatson/</a>
- Click on the 'Submit events' link positioned at the top right of the green banner.
- Log into the events system by entering your Raven username (CRSID) and
  password or, if you don't have one, by setting up your own username and
  password. Please contact us when you have added yourself to the system
  because you will need to be confirmed as an event editor before you can start
  adding events.
- Once you have been confirmed as an event editor, log-in through the process above
- **Important note to avoid duplications:** before you add an event, click on the 'Calendar' link on the left, which previews the events and check that your event has not already been submitted.

### Creating a draft event

- Click on 'Create a draft event.'
- Fill in the required information in the 'Description', Time and Date', 'Venue' and 'Enquiries and Booking' tabs.

## Please read – important things to note:

- Write the key event information in **both** the short description and main description boxes. Information inputted into these boxes appears in different places (the short one appears on the listings page, whereas the long one appears once you have clicked on the event) so there must be something in both places.
- Event exposure: please highlight your top events by selecting 'Highlighted'. This helps us to determine which events we should prioritise for the email newsletter and the poster (if it continues). If you are not selecting the event as a highlight, please keep the option on 'Web only'; we do not use the 'Print publicity' option.
- When entering the venue details, please click on the box which says 'Use an
  existing venue' to import your venue details. All entries in the database have a
  map link and contact information which should be displayed on the website.
  Please contact us if your venue isn't listed.
- Please add times and dates for your events carefully, making sure that the
  options you have selected reflect the true opening times of your venue. We don't
  have time to check the accuracy of all the information entered; if you have any
  questions, please contact us.
- Please add **high resolution photos** this will save us asking you for better quality images later.

### House-style

If the *What's On* poster continues, it will be very important that as many people as possible adhere to the style guidelines laid out here because text for the poster will be exported directly from the events system.

- Please avoid duplicating information (e.g. writing the time and date in the event description).
- Use **lowercase** lettering except at the beginning of sentences and for names.
- Please write the cost in the format: £5-10, concs £3, students £2 If there is no cost, please write 'free'
- Please avoid using '&', instead write 'and.'

#### Time and date

- Enter times in 24-hour clock format. If you don't know the end time, just leave this blank
- Click add to save the time and date for your event.
- NB: you can add multiple times and dates for the same event just fill in more times and dates and click 'Add' each time.

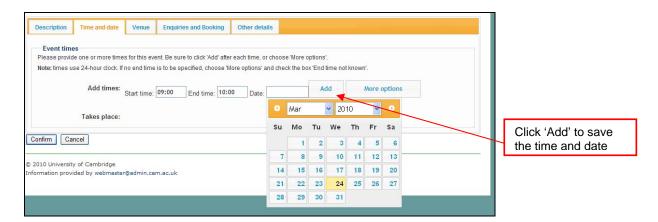

- To add additional times or dates, click on 'More options'. You can add events so
  that they occur daily, weekly, monthly, yearly or on bank holidays. Click 'Store
  this rule' to save your options.
- NB: to enter an end time of midnight, select 'More options', enter midnight as '00:00' and select 'End time is 1 days later' – see below:

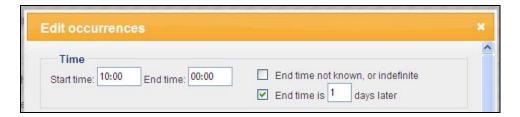

#### Venue details

- Click on the 'Venue' tab to enter the venue details.
- Click on 'Use an existing venue' to see if your venue has already been added to the system.
- Then click on 'Update using these details'.
- Check the venue details are correct for your event. You can add a room name or number in the box labelled '(Optional) Room/building details'.
- You can change the venue details once you have uploaded details from our existing directory, but they will not be saved in the directory. If you would like your venue details to be changed permanently, please email events@admin.cam.ac.uk or call 01223 339397.
- To change an existing venue entry, or to add a new venue to the list, please email events@admin.cam.ac.uk or call 01223 339397
- If you fill in the venue details yourself please make sure you add all the
  information, including a map URL from the University's official map:
   <a href="http://www.cam.ac.uk/map">http://www.cam.ac.uk/map</a> or from Google maps (for non-University venues):
   <a href="http://maps.google.co.uk/maps">http://maps.google.co.uk/maps</a>

You can select a default venue by going to: My account > preferences:

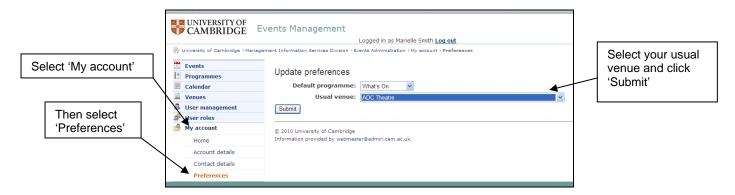

 You will then be able to select your default venue by selecting the 'Use my usual venue' link in the venue tab:

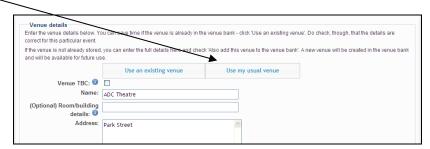

### **Enquiries and Booking**

Please provide contact information allowing visitors to enquire about or book for your event. If booking is not appropriate, select 'Booking: Unavailable', otherwise choose 'Possible', 'Recommended' or 'Required' according to the event arrangements.

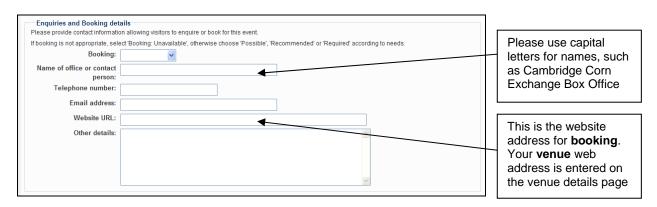

#### Other details

Ignore this tab!

## Adding an image to your event

- The system only allows you to upload **jpegs** to the system.
- Please add high resolution photos there is a high file size limit (approximately 16MB).
- To add an image to your event, click on 'Manage images', whilst in the event editor.
- Then click on 'Add a new image.'
- NB: please make sure photos are copyright cleared there is a space to add photo credits in this section.

### Finally: confirm your event

• Once you have entered all the details for your event, click on the 'Confirm' button:

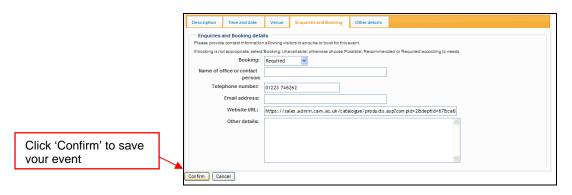

 NB: as an event editor, you create draft events. Your events will not appear on the What's On website until they have been reviewed and published by the What's On editor.

## **Editing your events**

 If you realise you need to change the details of your event before the deadline click on the 'edit' symbol to the left of your event

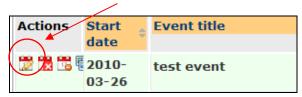

#### Copying events

- You may find this useful if you have a lot of events with similar details.
- To copy an event, click the 'Copy event' icon to the left of the event listing:

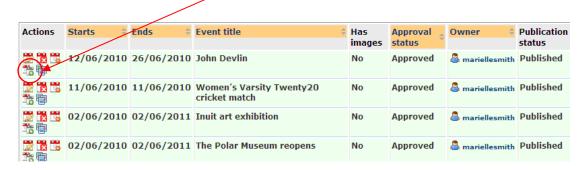

## **Deleting or changing your events**

• You will be unable to delete your events, or change them once they have been published. If you need to do this, please contact the *What's On* administrator.